# **Step 2 – Part 1 - How to change the layout of Microsoft Edge.**

- **As I mentioned in the Introduction, Microsoft Edge is the only Browser that has Read aloud. Read aloud plays song on each Text on a page. The good news is when you open a PDF file and use Read aloud, it automatically plays song on the Text on each page and you don't have to scroll down to get to other pages. First I will show you how to get to Read aloud will a PDF file.**
- **First open Microsoft Edge. Next is a sample of my Home Page.**

• **Here is a sample of my website in Microsoft Edge in a full screen. If you are on my website for the Browsers on-line training and click on the link to a PDF file, next is a sample.**

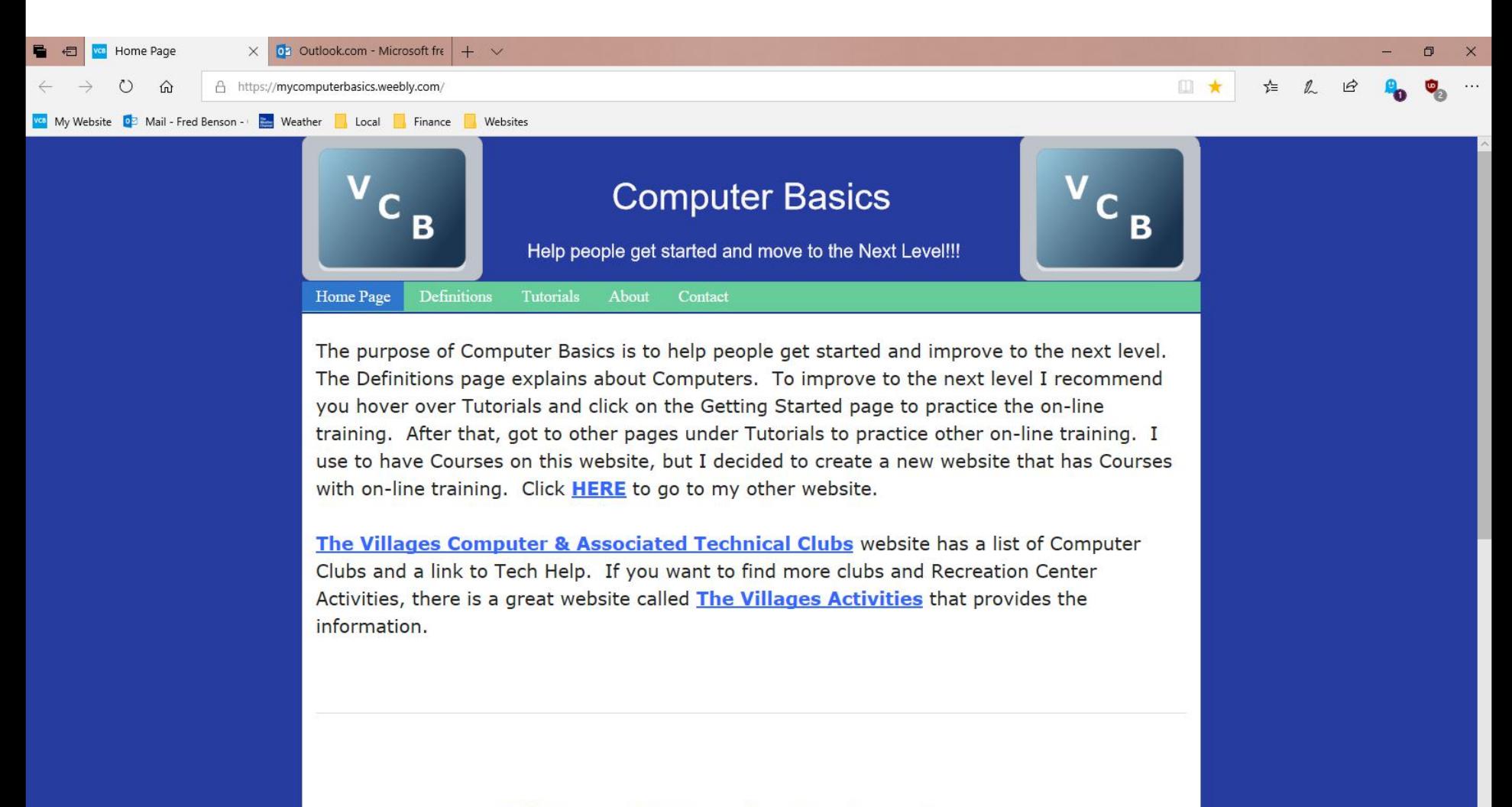

VCB Home | Definitions | Tutorials | About | Contact

#### • **Here is a sample of a PDF file page. As I showed you before you click on the Icon in the upper right again and next is what happens again.**

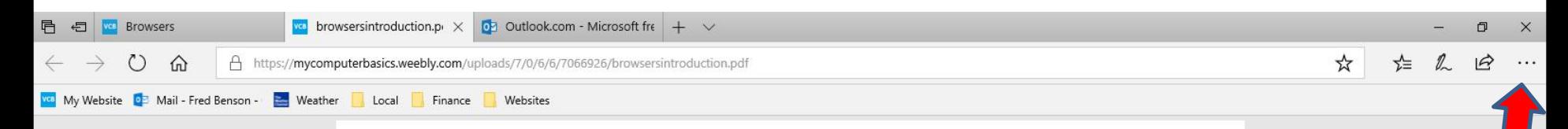

#### **Browsers Introduction**

- Windows 10 has a new Browser called Microsoft Edge. The Icon is on the Taskbar. But, Windows 10 also comes with Internet Explorer Browser, but you have to search to find it. Step 1 shows you how to find Internet Explorer and how to Pin to Taskbar and how to download new Browsers with **Internet Explorer and Microsoft Edge. I recommend you download two new Browsers.**<br>• The reason to download two new Browsers is
- Microsoft Edge is not fully updated and does not have all the features as the other Browsers. Next is also about Internet Explorer.

• **When you click on the Icon in the upper right again you see the list again and then click on Read aloud and next is what happens.**

• **.**

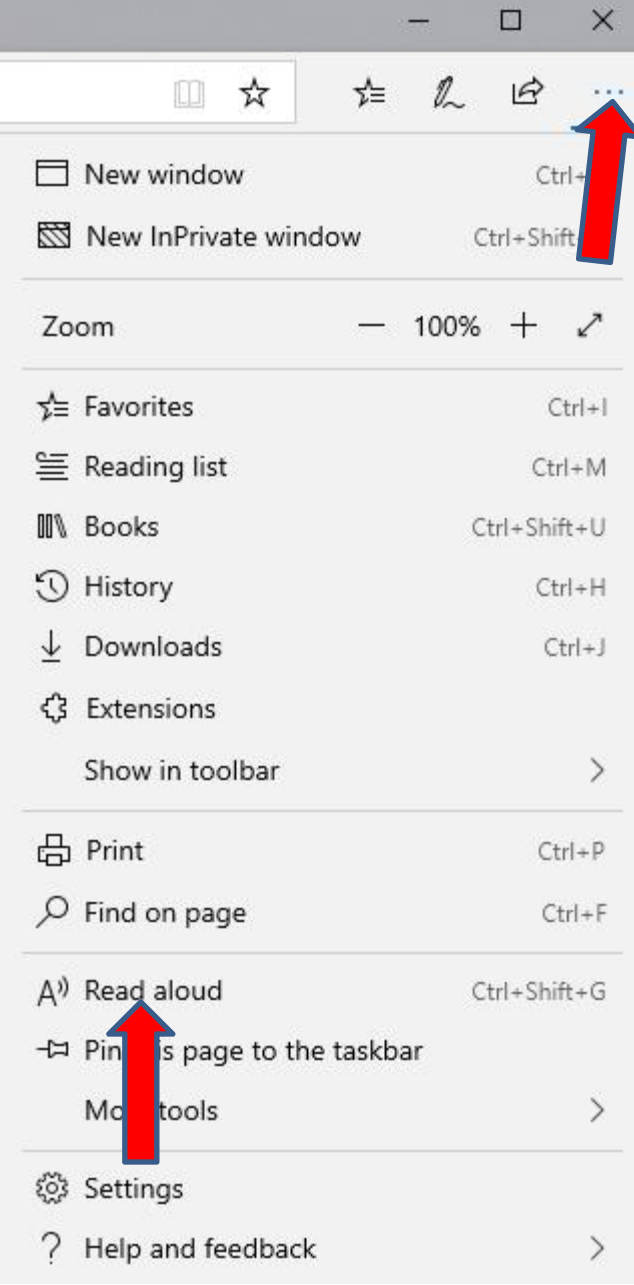

• **Here is a sample of the last page. Once it goes to the last Text, the song stops and the window closes. Once complete, you can click on X in the PDF page to close it. Next is a sample.**

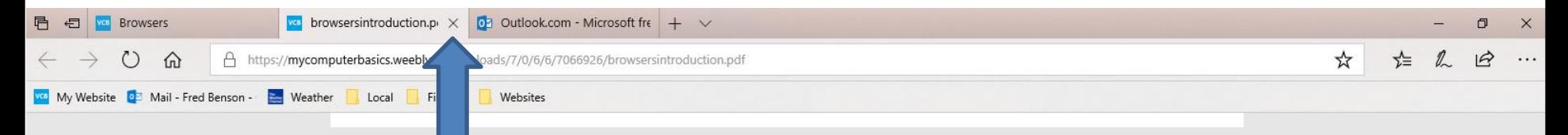

- If you save user names and passwords on **Browsers, Step 8 shows How to Manage Passwords** on Browsers. The reason to do Step 8 is how to delete some user names and passwords on Browsers.
- Step 4. The Tip is How to not save or save user names and passwords on Browsers. Next is about other Steps.

• **When you click on Read aloud, the window closes and new window opens at the top and starts playing song on each Text and goes to all pages. Next is a sample of the last page.**

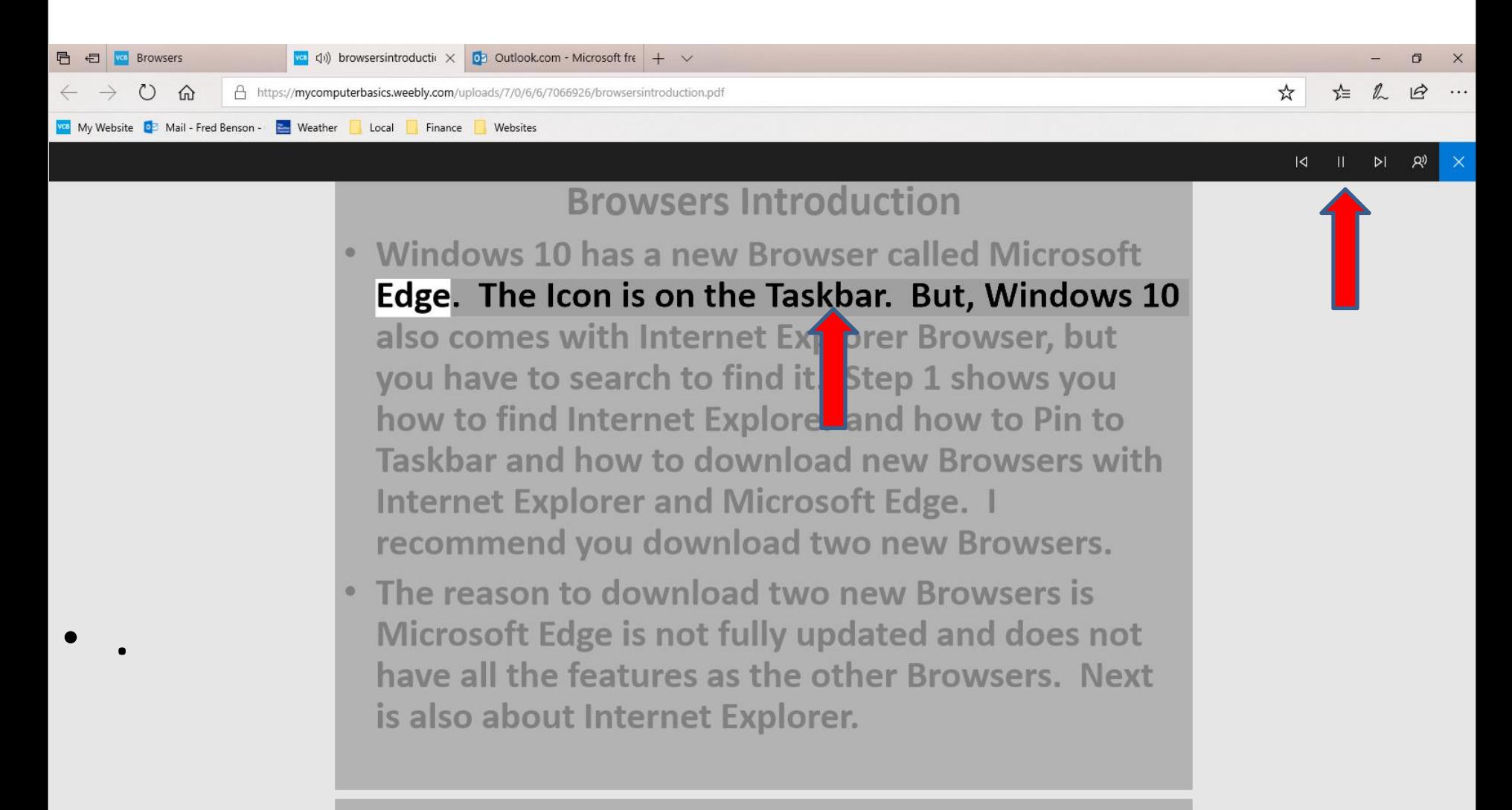

#### • **Here is a sample of closing the PDF page and clicking on the Home Page. Next is another layout.**

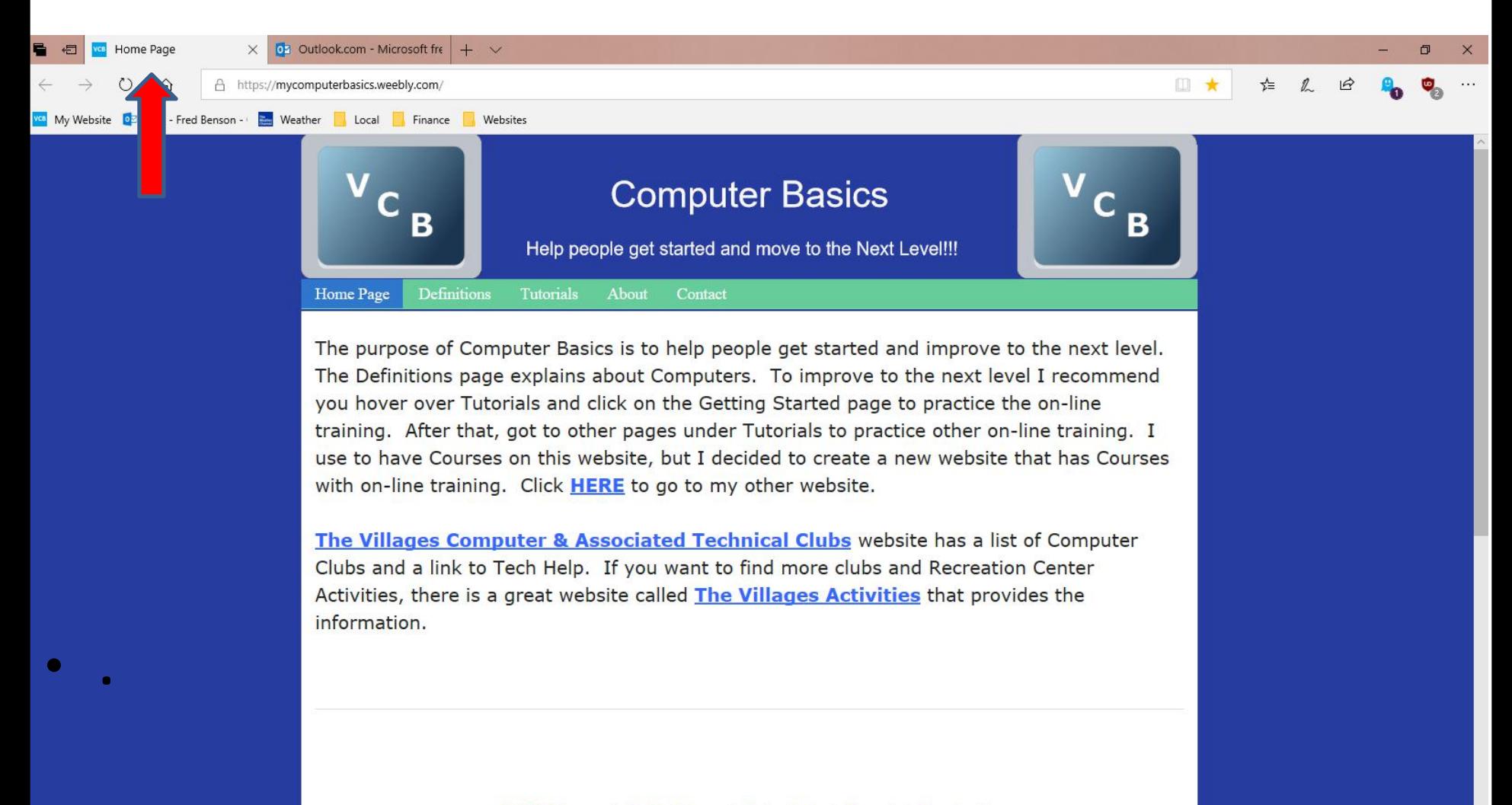

- **Next I am going to show you how to Restore Down. When you open Microsoft Edge it typically opens in a full screen. As I mentioned in the Step 2 Introduction, the reason to Restore Down is you view other programs, like Movie Maker and go back and forth to view the on-line training for Movie Maker.**
- **After that I will show you how to Minimize and other layouts.**
- **Next is a sample of a website in a full screen again and how to Restore Down.**

## • **Click on this Icon in the upper right to Restore Down. Next is what happens.**

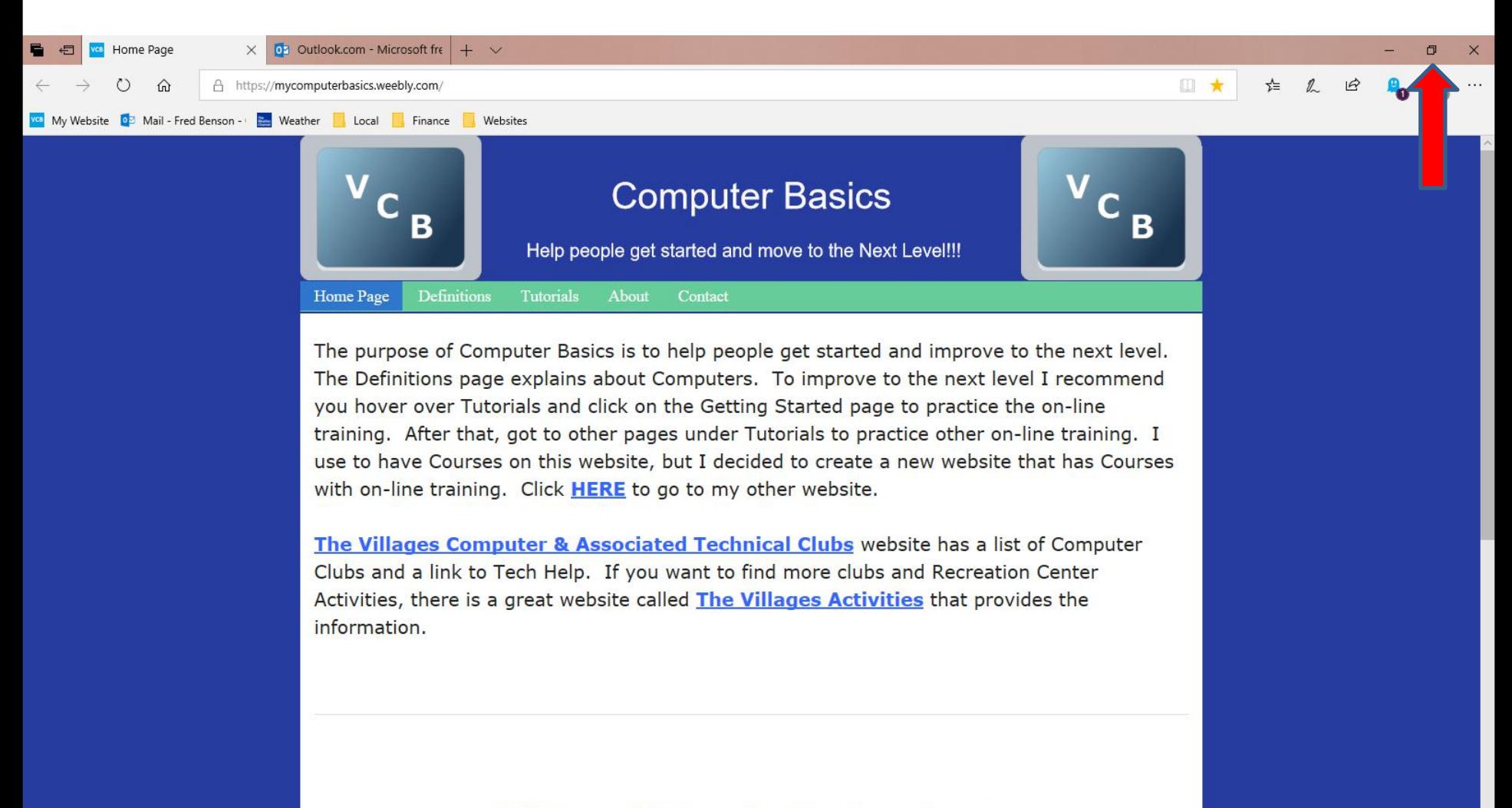

VCB Home | Definitions | Tutorials | About | Contact

• **Here is a sample of Microsoft Edge of Restore Down. I didn't have other programs, so I see the Desktop. Next is how to move it.**

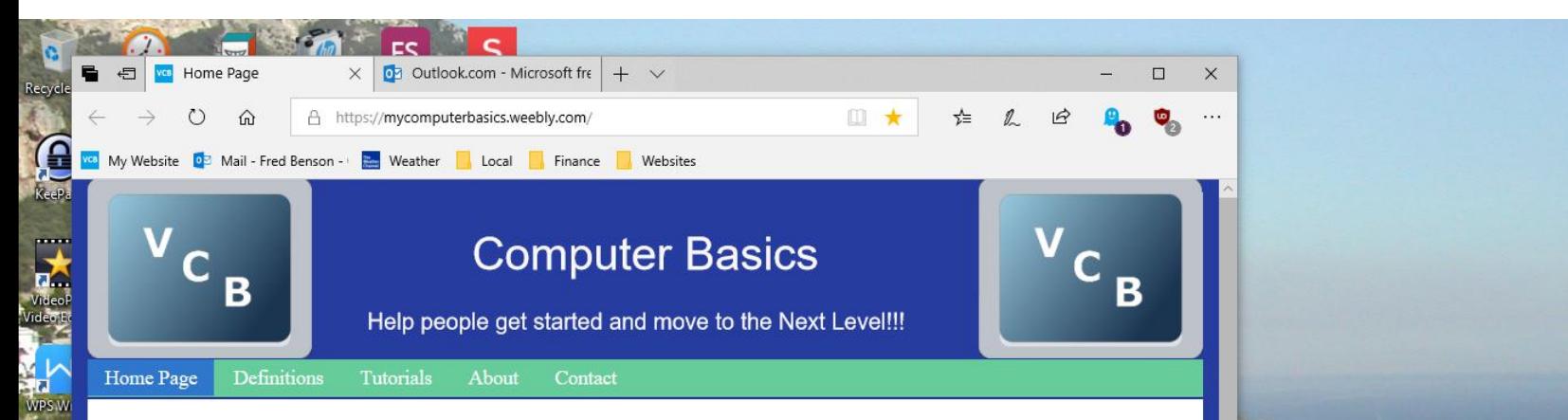

The purpose of Computer Basics is to help people get started and improve to the next level. The Definitions page explains about Computers. To improve to the next level I recommend you hover over Tutorials and click on the Getting Started page to practice the on-line training. After that, got to other pages under Tutorials to practice other on-line training. I use to have Courses on this website, but I decided to create a new website that has Courses with on-line training. Click HERE to go to my other website.

**Ca**<br>Tul<br>Catch

**President**<br>Photo

**El**<br>Auda

 $\mathbf{R}$ 

The Villages Computer & Associated Technical Clubs website has a list of Computer Clubs and a link to Tech Help. If you want to find more clubs and Recreation Center Activities, there is a great website called The Villages Activities that provides the information.

• **You left click and hold it down on the top and drag it to the left or right. Below is a sample of dragging it right at the top. To minimize, click on in the upper right and next is a sample .**

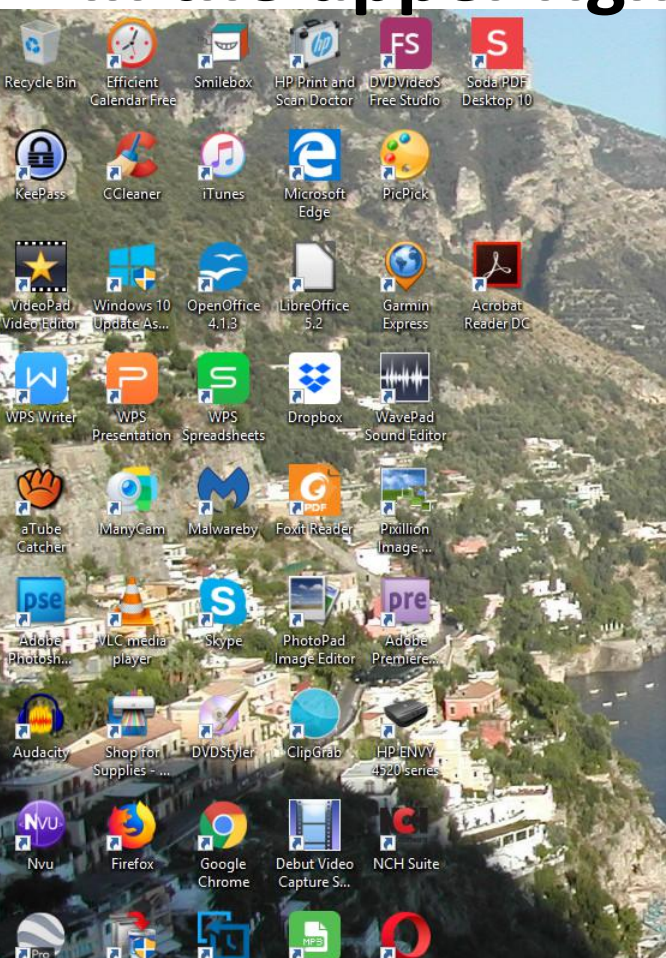

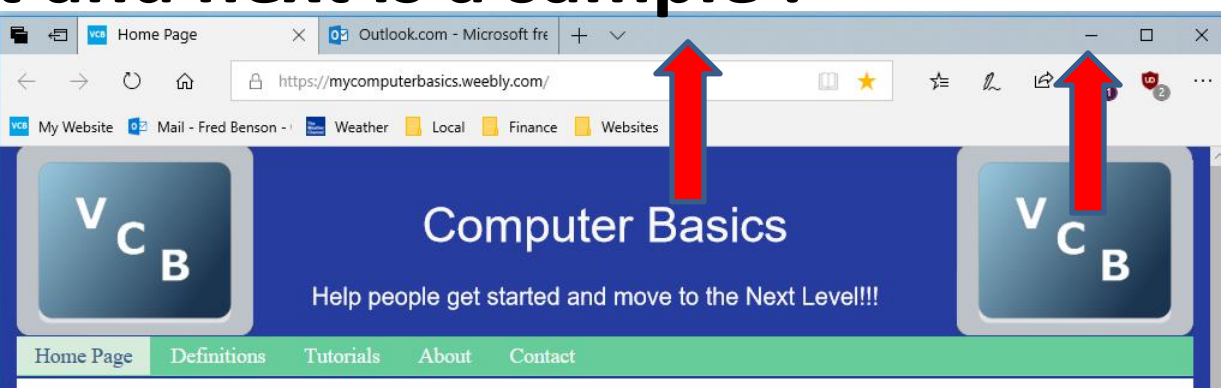

The purpose of Computer Basics is to help people get started and improve to the next level. The Definitions page explains about Computers. To improve to the next level I recommend you hover over Tutorials and click on the Getting Started page to practice the on-line training. After that, got to other pages under Tutorials to practice other on-line training. I use to have Courses on this website, but I decided to create a new website that has Courses with on-line training. Click HERE to go to my other website.

The Villages Computer & Associated Technical Clubs website has a list of Computer Clubs and a link to Tech Help. If you want to find more clubs and Recreation Center Activities, there is a great website called The Villages Activities that provides the information.

• **When you click on Minimize, it does not show it, but it is highlighted on the Taskbar. Next is what happens when you click on it in the Taskbar.**

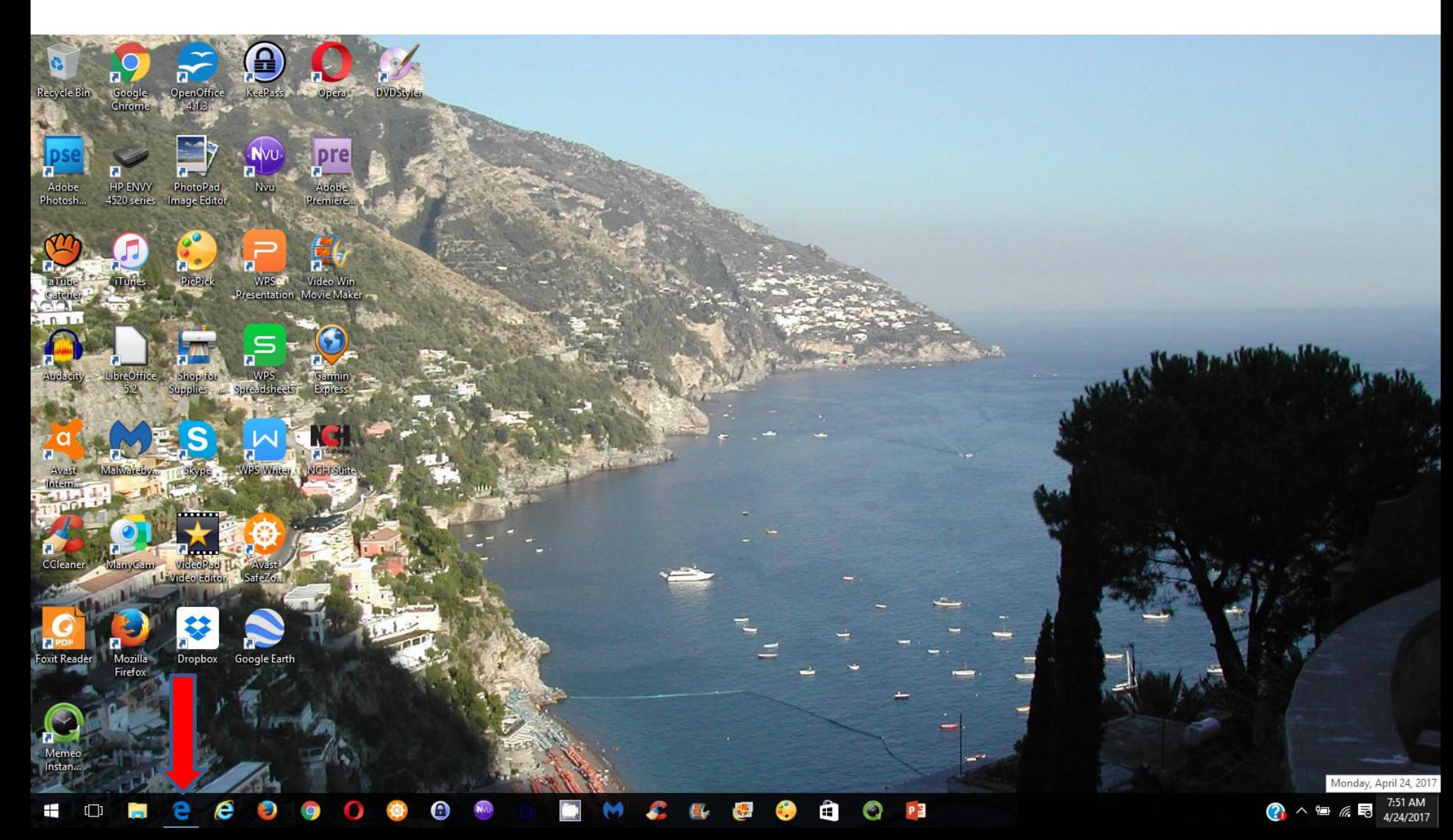

• **When you click on it in the Taskbar, it opens in the same size. To go back to full screen, you click on** the this  $\text{Icon} \Box$  in right again. Next is a

### **sample.**

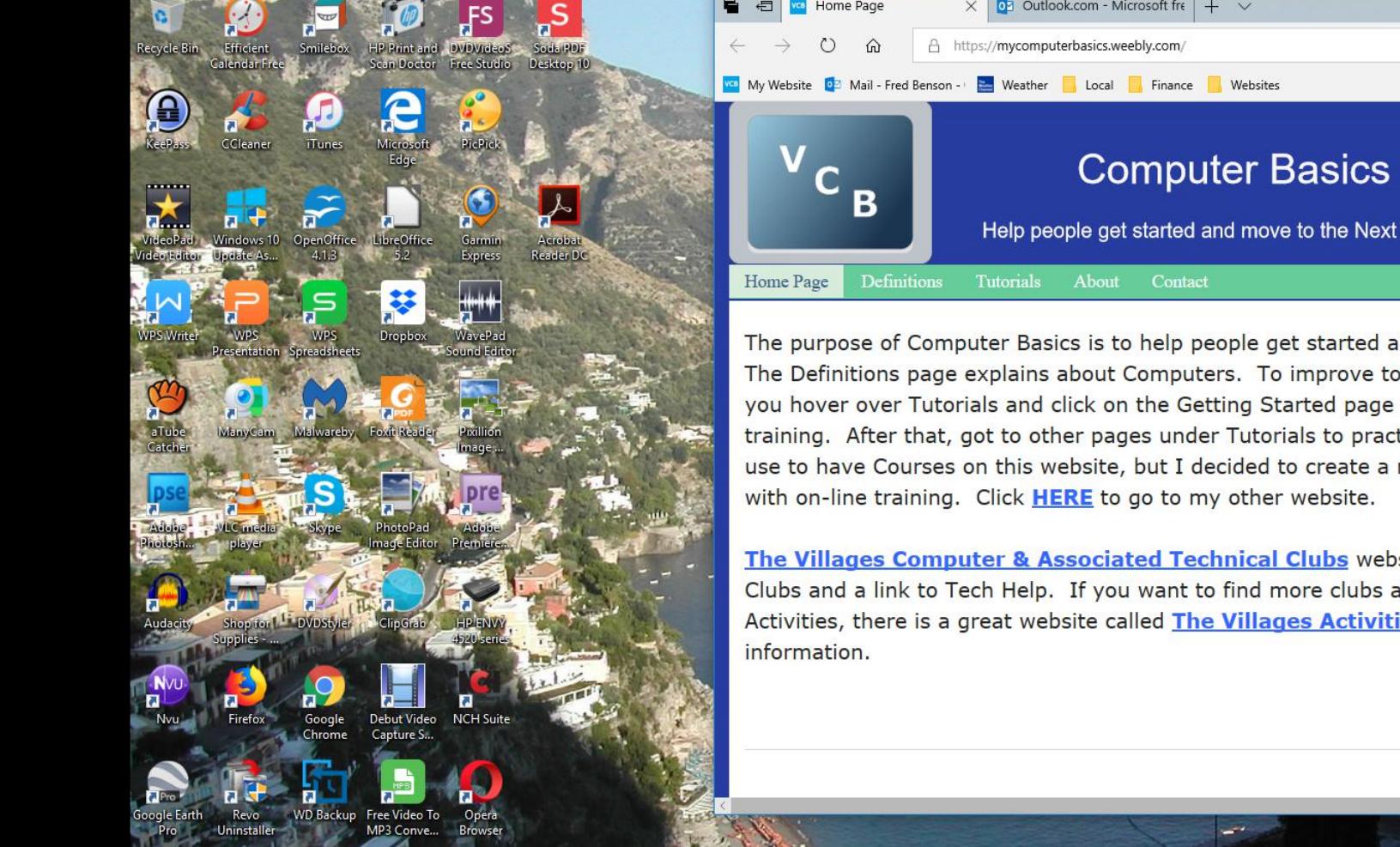

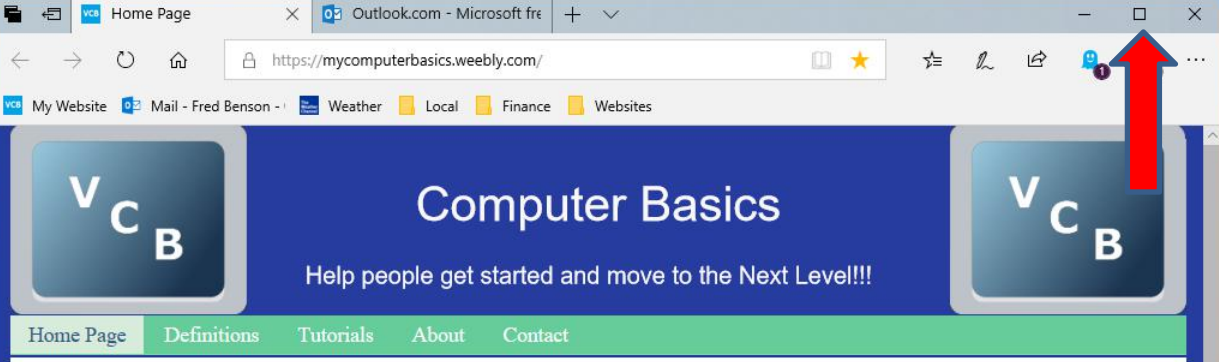

The purpose of Computer Basics is to help people get started and improve to the next level. The Definitions page explains about Computers. To improve to the next level I recommend you hover over Tutorials and click on the Getting Started page to practice the on-line training. After that, got to other pages under Tutorials to practice other on-line training. I use to have Courses on this website, but I decided to create a new website that has Courses

The Villages Computer & Associated Technical Clubs website has a list of Computer Clubs and a link to Tech Help. If you want to find more clubs and Recreation Center Activities, there is a great website called The Villages Activities that provides the

### • **Here is a sample of the normal full screen and next is how to change the size.**

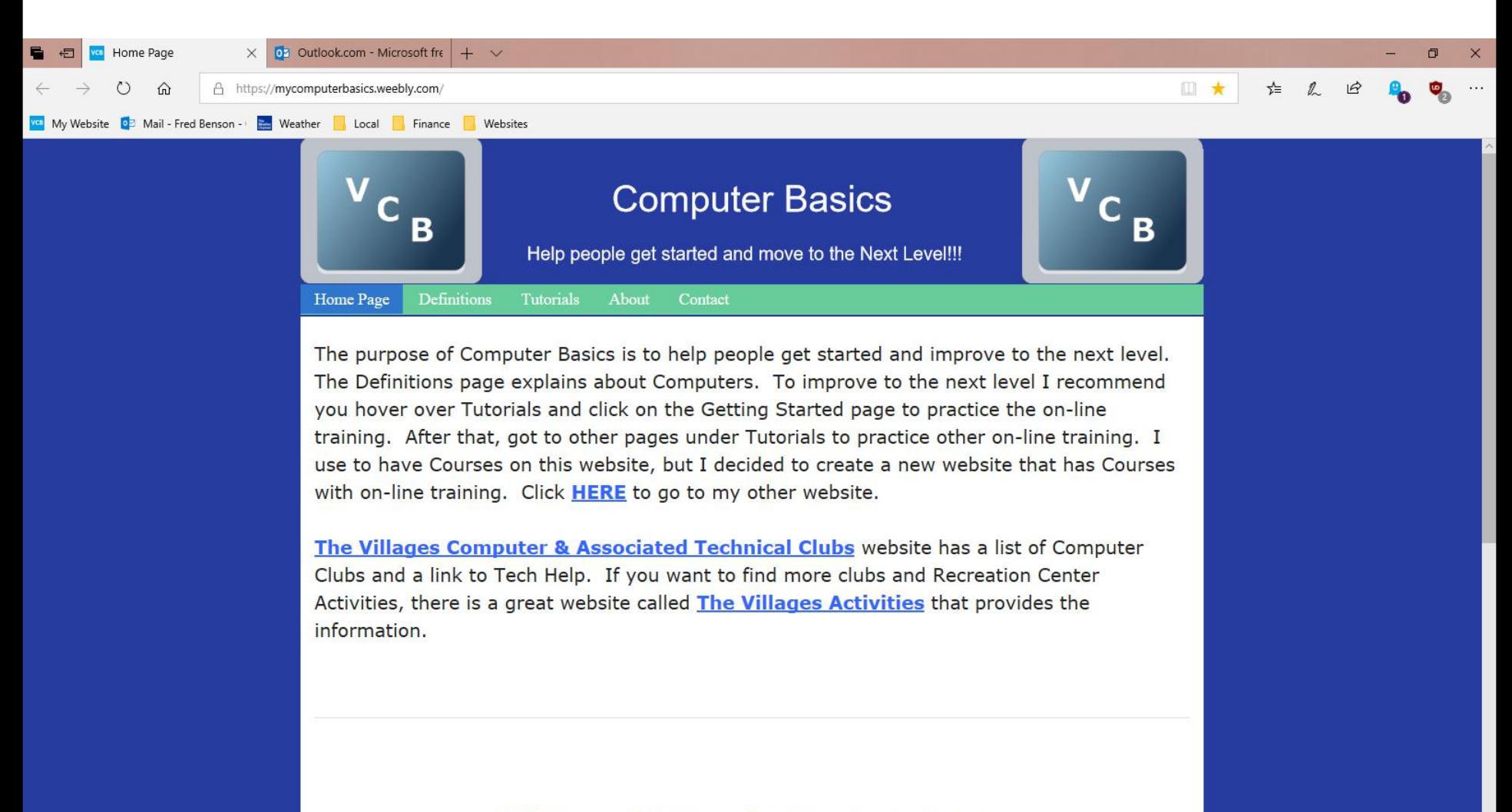

VCB Home | Definitions | Tutorials | About | Contact

- **100 have two options to change the**<br> **eize** Eirct is click on the lean in the **Eine Allie Eine Community size. First is click on the Icon in the upper right again and you see Zoom. You can click om <sup>+</sup> to increase the size or click on –to make it smaller.**
- **The second option is press and hold the Ctrl Key, and then click on the + Key two or more times to make it much larger. You can also press and hold the Ctrl Key, you can click on the – Key two original <b>Most** people what to make it larger to<br> **Correct and it are allowed by an allowed** Pin this page to the taskbar **see it.** Some want it smaller when they<br>**put on the smaller**  $\mathbf{r}$  and  $\mathbf{r}$  and  $\mathbf{r}$  and  $\mathbf{r}$  and  $\mathbf{r}$  and  $\mathbf{r}$  and  $\mathbf{r}$ **print the page.**
- **Next is a sample of the press and hold the Ctrl Key and clicking on the + Key two times to make it larger or Click on + two times next to 100%.**

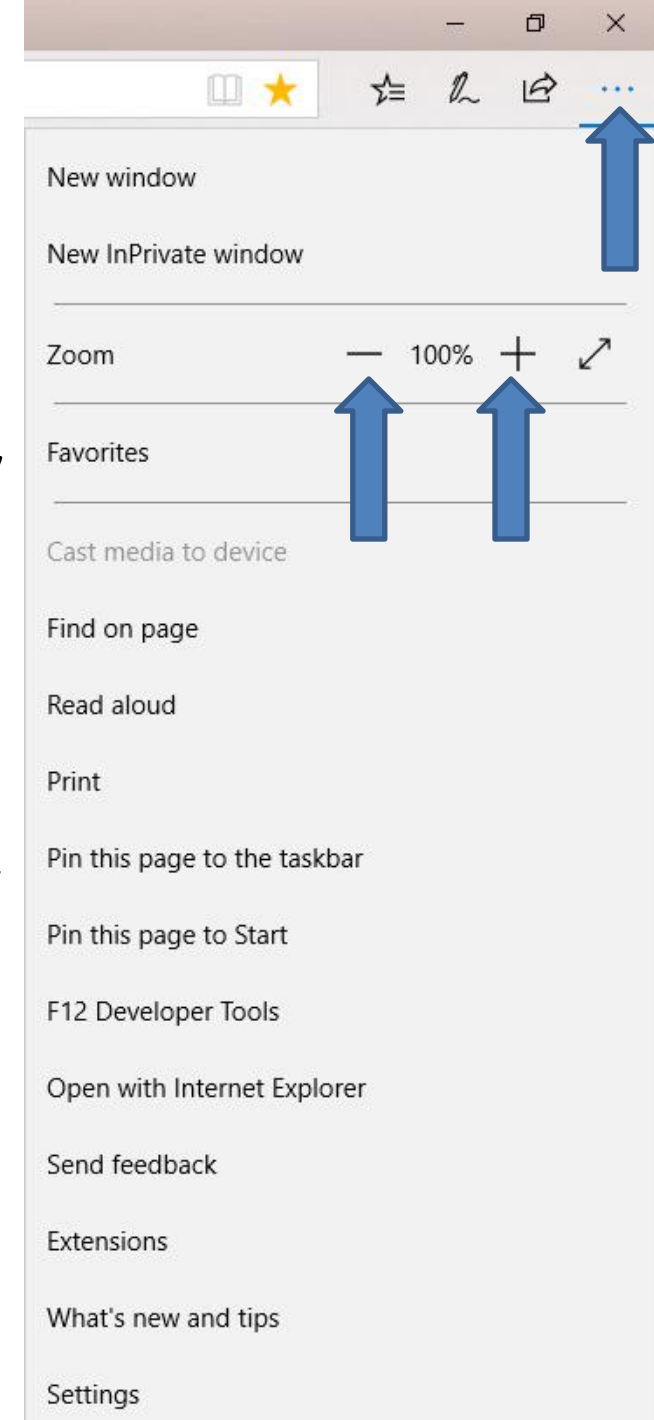

• **Here is a sample of press and hold the Ctrl Key and clicking on the + Key two times or the same on +next to 100% and you see it much larger and you see 150%. Next, explains more about it.**

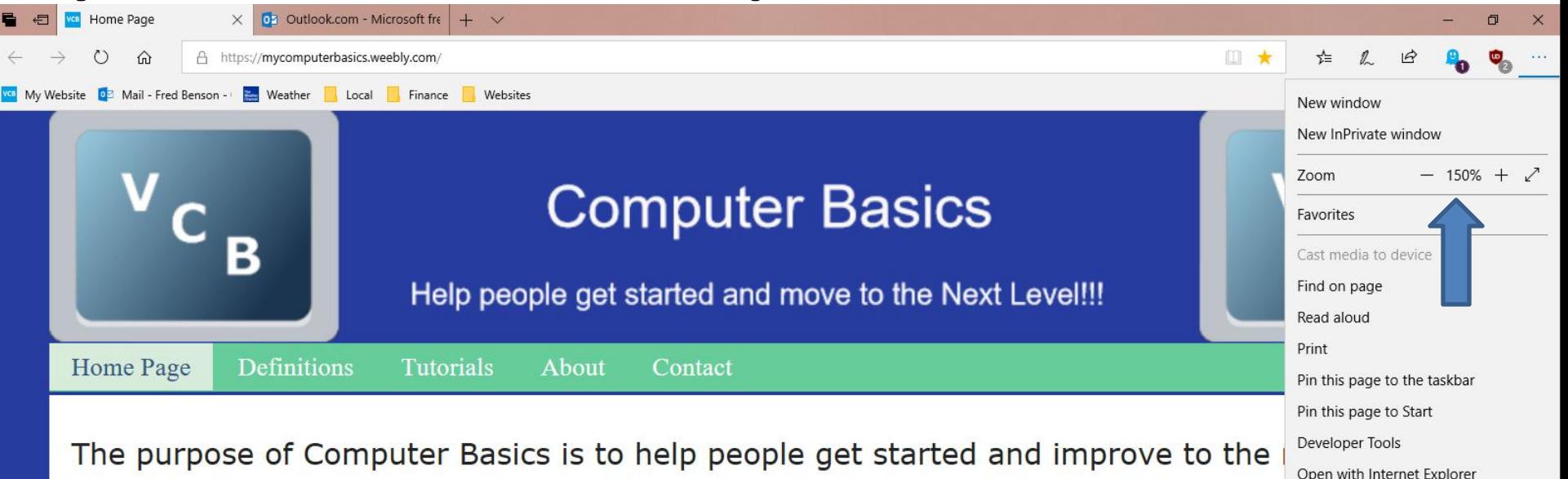

Open with Internet Explorer The Definitions page explains about Computers. To improve to the next level I re Send feedback you hover over Tutorials and click on the Getting Started page to practice the on-Extensions What's new and tips training. After that, got to other pages under Tutorials to practice other on-line tr Settings use to have Courses on this website, but I decided to create a new website that has courses with on-line training. Click HERE to go to my other website.

The Villages Computer & Associated Technical Clubs website has a list of Computer Clubs and a link to Tech Help. If you want to find more clubs and Recreation Center

- **When you make it larger and you go to another page on that website, the other page is also larger. When you close Microsoft Edge and open it, it stays larger. To go back to the original, you need to go to the Icon in the upper right again and click on –two times next to Zoom or press and hold the Ctrl Key and click on the – Key two times again, which I recommend that I just did.**
- **Microsoft Edge use to you to change text size, but the new version does not allow you to change text size.**
- **This is the End of Step 2 – Part 1 Microsoft Edge.**